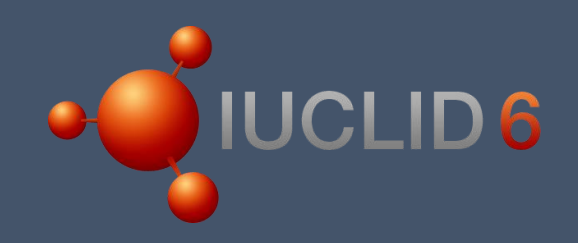

Documentazione giustificativa 1, paragrafo 4

# Esercizio pratico

Con soluzione

# **Sommario**

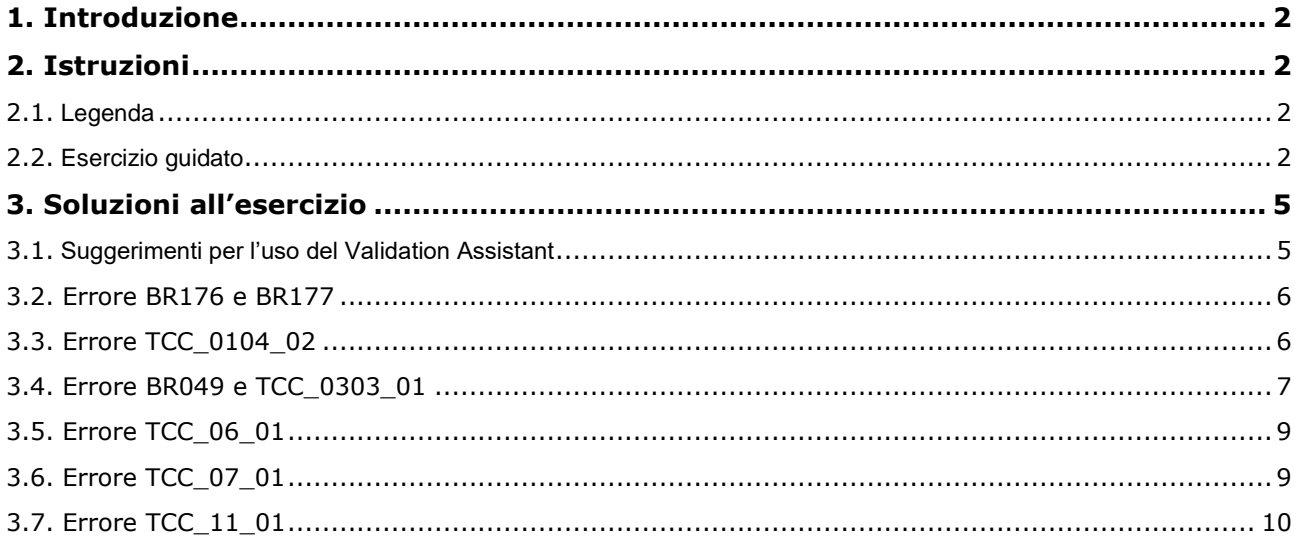

# <span id="page-2-0"></span>**1. Introduzione**

L'obiettivo del presente materiale didattico è quello di fare conoscenza con IUCLID 6 e il Validation

Assistant prima di creare un fascicolo per la scadenza di registrazione REACH del 2018. Ti consigliamo vivamente di leggere prima la presentazione (circa un'ora) e poi di proseguire con l'esercizio (circa un'ora). Le istruzioni degli esercizi sono seguite dalle soluzioni, che contengono consigli tecnici su come completare l'esercizio, ma non forniscono consulenza sulla normativa. NB: l'insieme di dati sulla sostanza per la formazione non contiene dati reali e non deve essere preso ad esempio per soddisfare i requisiti del regolamento REACH.

Per eseguire l'esercizio devi avere IUCLID 6: a questo scopo, puoi andare sul relativo sito web, registrarti/accedere e scaricare la versione locale (desktop) di IUCLID 6 per PC (cfr. [https://iuclid6.echa.europa.eu/](https://iuclid6.echa.europa.eu/it/))

In alternativa, puoi utilizzare il servizio di prova IUCLID Cloud Trial, accessibile attraverso il sito web dell'ECHA

alla pagina<https://echa.europa.eu/support/dossier-submission-tools/echa-cloud-services.> Puoi accedere con le credenziali del tuo account ECHA (le stesse dell'account REACH-IT) e abbonarti al servizio di prova IUCLID Cloud Trial. Per poter partecipare a questo esercizio utilizzando il cloud di IUCLID, clicca sull'icona di IUCLID nell'angolo in basso a sinistra della pagina iniziale di IUCLID Cloud. In questo modo lanci la versione server (client) di IUCLID: identica per aspetto e funzioni a IUCLID desktop, consente anch'essa di seguire le schermate della soluzione di questo esercizio.

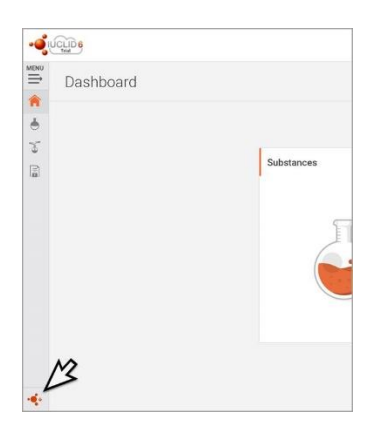

# <span id="page-2-1"></span>**2. Istruzioni**

## <span id="page-2-2"></span>**2.1. Legenda**

Ai fini dell'esercizio, sei il dichiarante capofila della sostanza X della formazione ECHA. La registrazione congiunta copre la fascia di tonnellaggio 10-100 t/anno. Inoltre, ne produci un tonnellaggio di 10-100 t/anno. In veste di dichiarante capofila, fornisci la guida all'uso sicuro (GSU nella sezione 11 di IUCLID) e la relazione sulla sicurezza chimica (CSR nella sezione 13 di IUCLID) per conto dei membri della presentazione congiunta.

## <span id="page-2-3"></span>**2.2. Esercizio guidato**

**FASE 1:** avvia IUCLID 6 e importa il file delle sostanze per la formazione (formato .i6z)

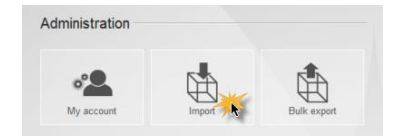

#### **FASE 2:** trova la tua sostanza

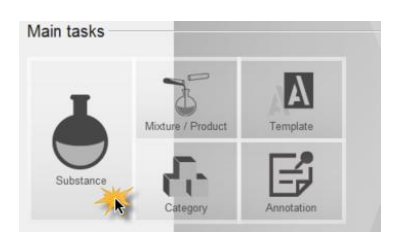

**FASE 3:** esegui il Validation Assistant (assistente di convalida) sul tuo insieme di dati sulla sostanza e correggi tutti gli errori di presentazione segnalati

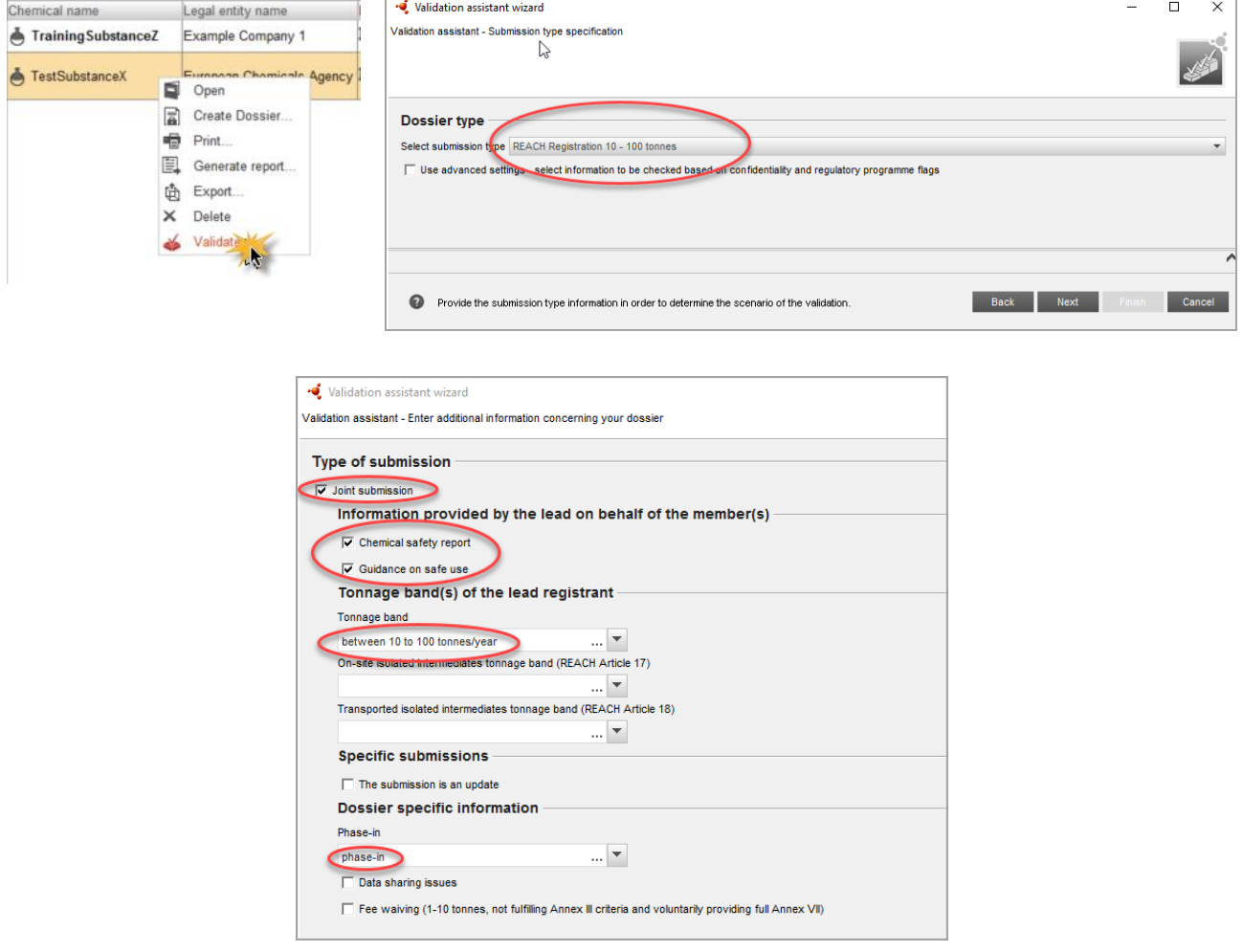

**FASE 4:** assicurati che non rimanga nessun errore di presentazione. Crea il fascicolo inserendo i dati della relativa intestazione in base alla legenda fornita all'inizio dell'esercizio.

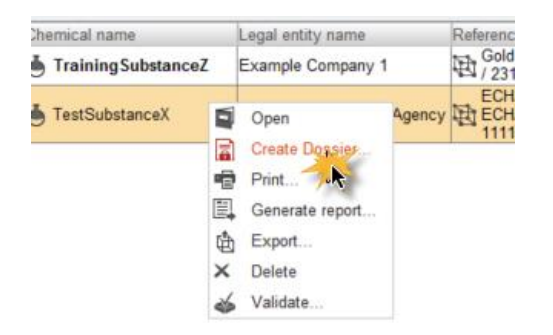

**FASE 5:** esegui il Validation Assistant sul fascicolo definitivo per verificare che non rimangano errori di presentazione.

- Se il Validation Assistant continua a mostrare errori: torna al tuo insieme di dati della sostanza, correggi gli errori e poi crea un nuovo fascicolo.
- Se il Validation Assistant non segnala alcun errore: esporta il fascicolo e salvalo nel computer.

**Il fascicolo per la tua formazione è pronto!**

## <span id="page-5-0"></span>**3. Soluzioni all'esercizio**

Le seguenti soluzioni contengono solo consigli tecnici su come correggere gli errori nella presentazione. I motivi per i quali sono necessarie determinate informazioni non rientrano nell'ambito del presente materiale didattico, ma si possono reperire nel manuale dell'ECHA<br>"Come preparare fascicoli PPORD e di registrazione" alla pagina "Come preparare fascicoli PPORD e di registrazione" alla pagina [https://ECHA.Europa.eu/manuals.](https://echa.europa.eu/it/manuals)

## <span id="page-5-1"></span>**3.1. Suggerimenti per l'uso del Validation Assistant**

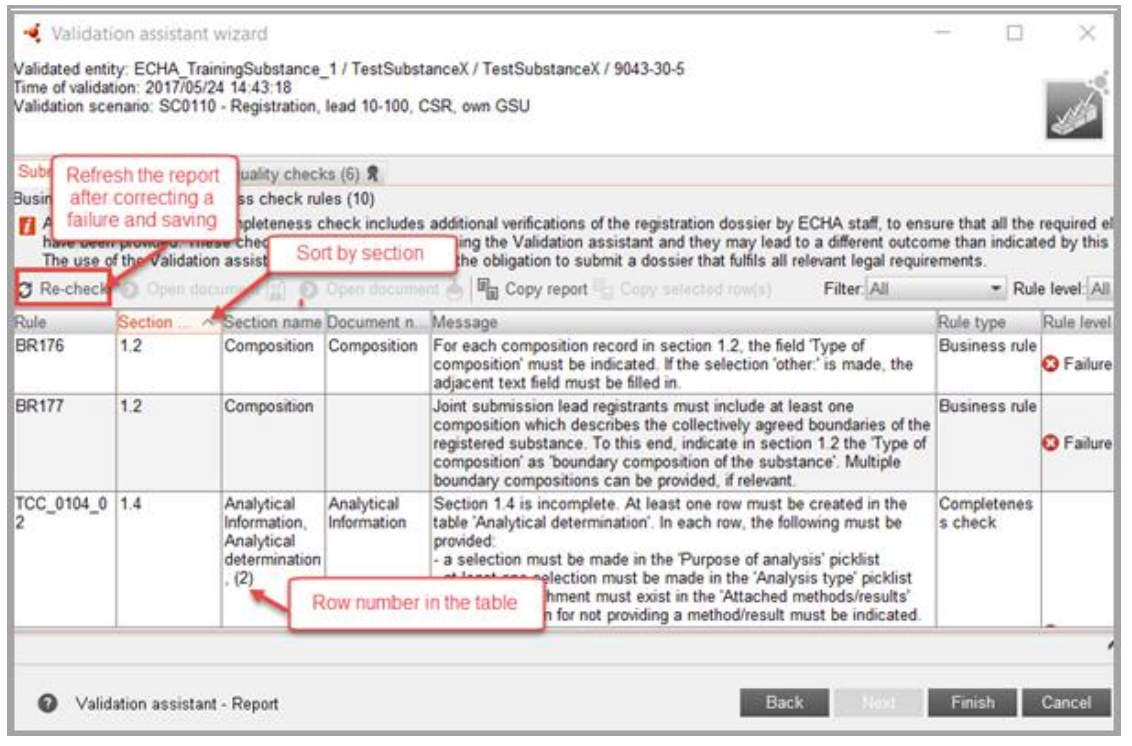

Dopo aver corretto un errore, clicca sull'icona "Save" (salva) in IUCLID

e aggiorna il report del Validation Assistant facendo clic sul pulsante della funzione "re-check" (ricontrolla) illustrato nella schermata più sopra. Se l'errore è stato corretto come richiesto, il relativo messaggio scompare dal report.

Talvolta, può capitare di "perdere" il proprio Validation Assistant. Quando si tenta di aprirlo nuovamente, il messaggio di errore visualizzato indica che è già aperto. Si può "trovare" il Validation Assistant facendo clic sull'icona corrispondente nell'angolo in basso a destra della pagina di IUCLID.

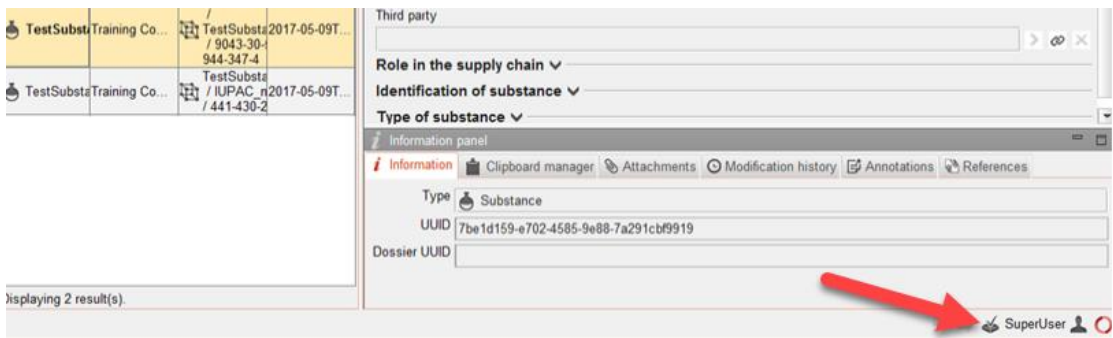

## <span id="page-6-0"></span>**3.2. Errore BR176 e BR177**

**Nota:** correggendo l'errore BR177 si corregge anche l'errore BR176

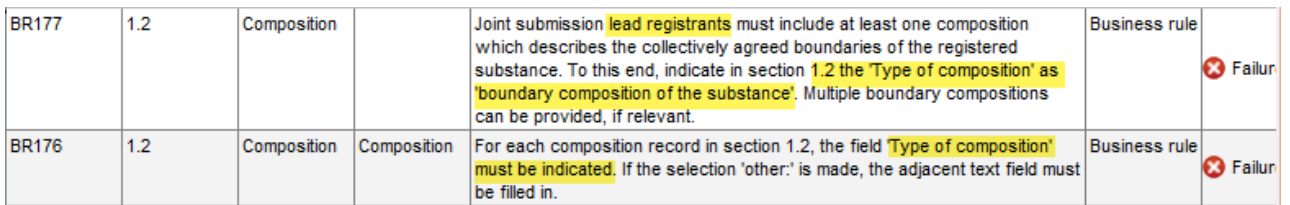

#### **3.2.1. Correzione**

**FASE 1** In questo esercizio sei dichiarante capofila e quindi devi avere due voci di composizione nella sezione 1.2 di IUCLID: una contrassegnata come "legal entity composition of the substance" (composizione della sostanza del soggetto giuridico) e la seconda contrassegnata come "boundary composition of the substance" (composizione limite della sostanza). Questa seconda voce della composizione descrive i confini della registrazione collettiva.

Questi errori nei requisiti formali indicano che devi effettuare una selezione nel campo "Type of composition" (tipo di composizione) nella seconda voce di composizione e selezionare "boundary composition of the substance" (composizione limite della sostanza).

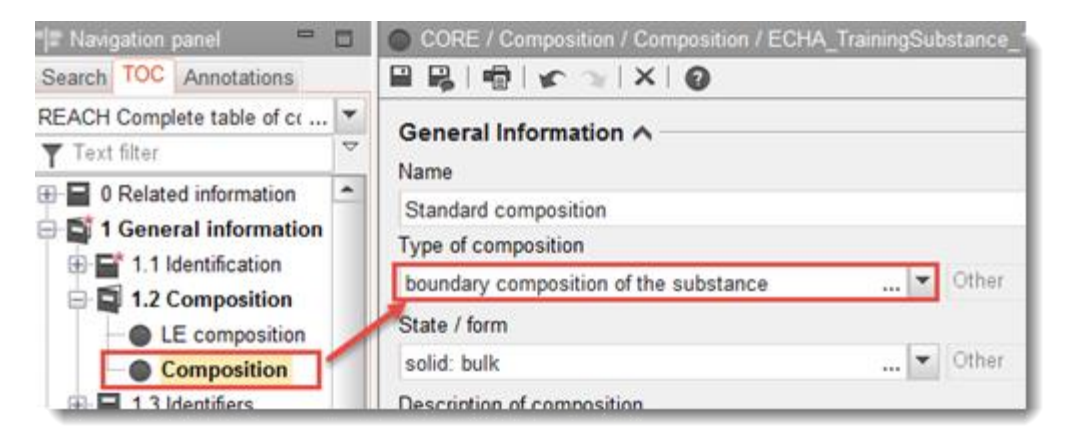

## <span id="page-6-1"></span>**3.3. Errore TCC\_0104\_02**

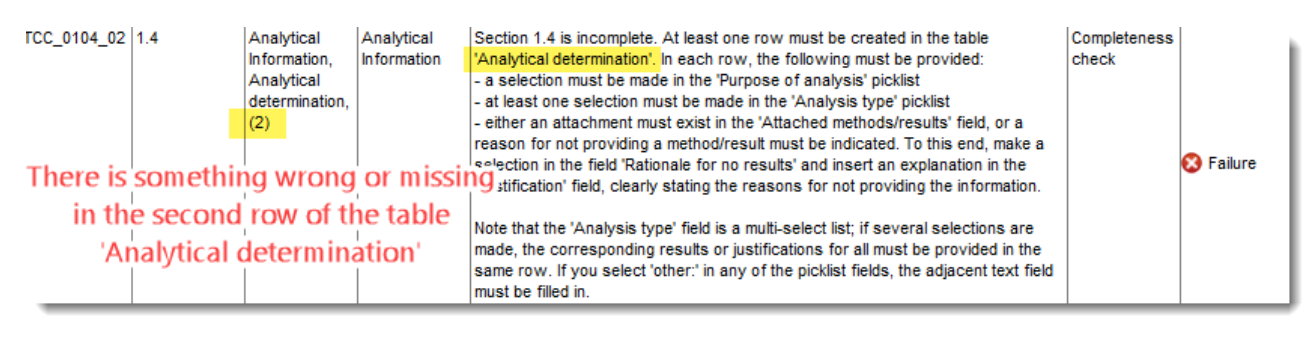

### **3.3.1. Correzione**

**FASE 1:** seleziona la riga 2 della tabella "Analytical determination" (determinazione analitica) e fai clic su Edit (modifica)

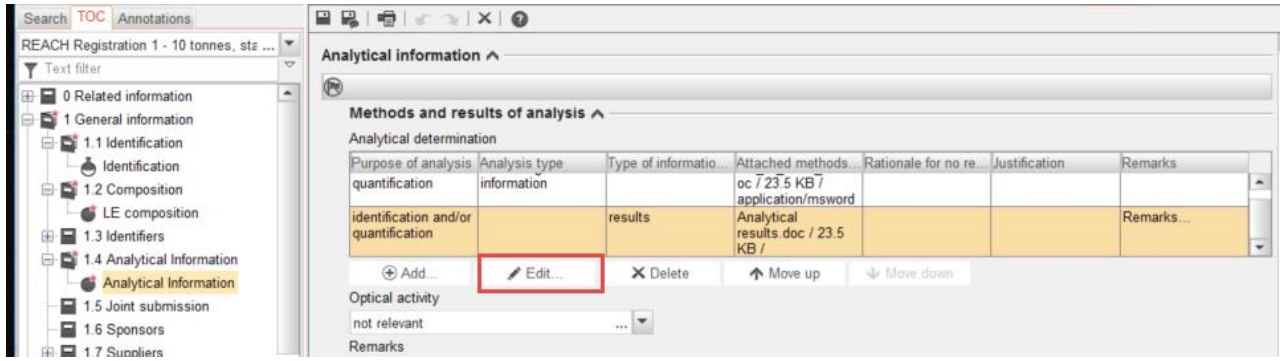

**FASE 2:** effettua una selezione dal menu a tendina "Analysis type" (tipo di analisi)

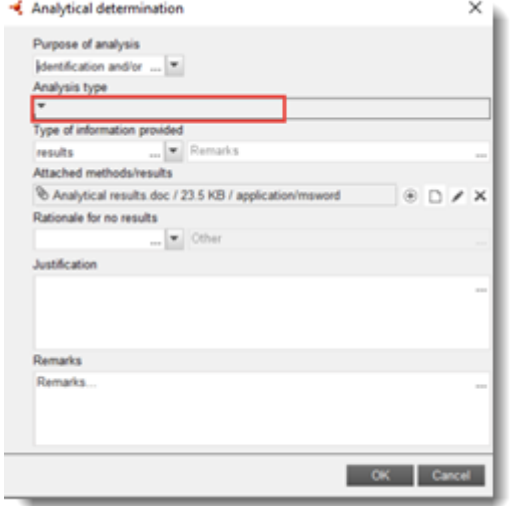

## <span id="page-7-0"></span>**3.4. Errore BR049 e TCC\_0303\_01**

**Nota:** correggendo l'errore BR049 si corregge anche l'errore TCC\_0303\_01 e viceversa

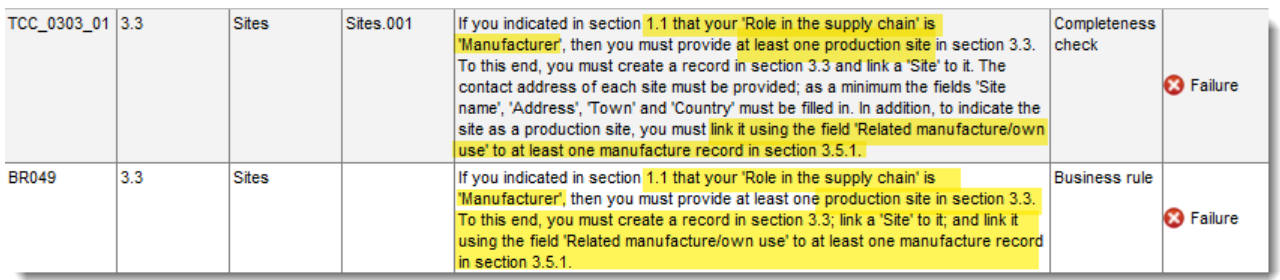

#### **3.4.1. Correzione**

sezione 3.5.1

#### **FASE 1:** crea una nuova voce nella **FASE 2:** compila quanto meno i campi "Manufacture name" (nome di fabbricazione) e...

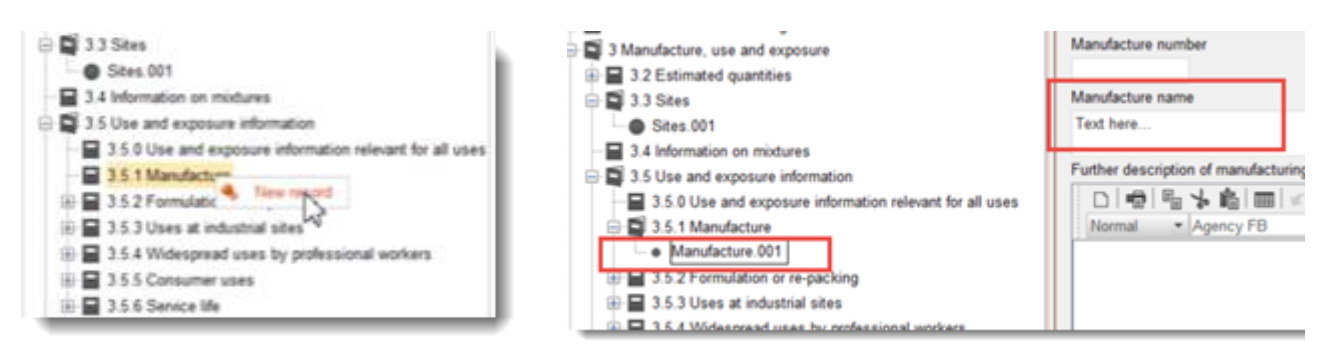

#### **FASE 3:** …ERC e PROC

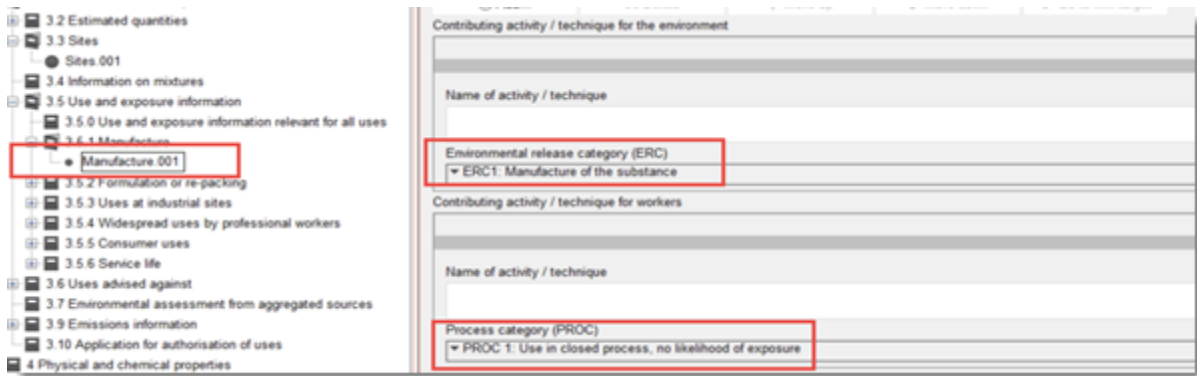

#### **FASE 4:** vai alla sezione 3.3 Sites (siti) e crea il collegamento tra l'uso di fabbricazione e il sito di fabbricazione

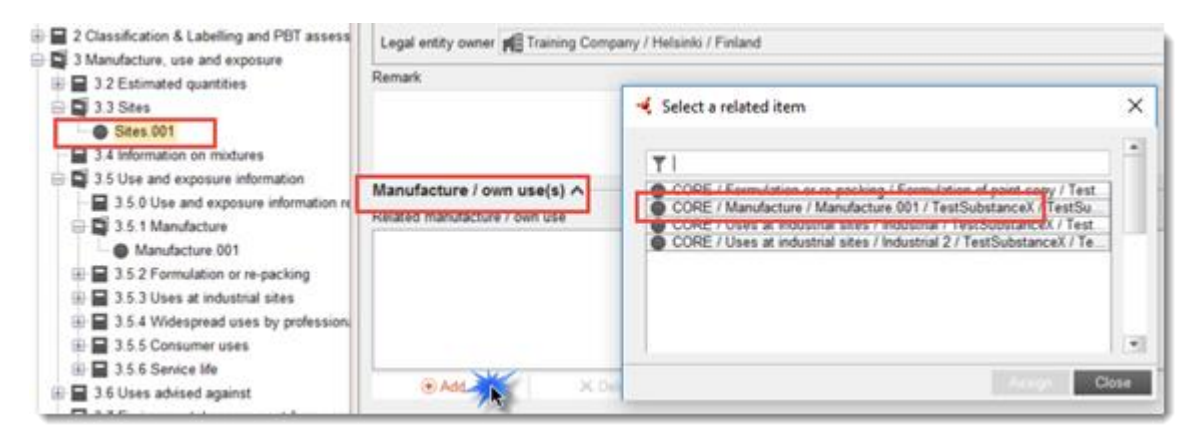

## <span id="page-9-0"></span>**3.5. Errore TCC\_06\_01**

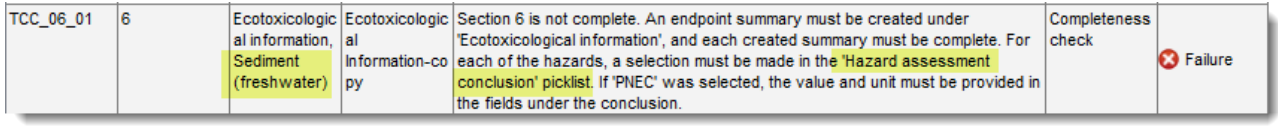

## **3.5.1. Correzione**

**FASE 1:** individua il motivo dell'errore > Conclusione della valutazione dei pericoli non compilata

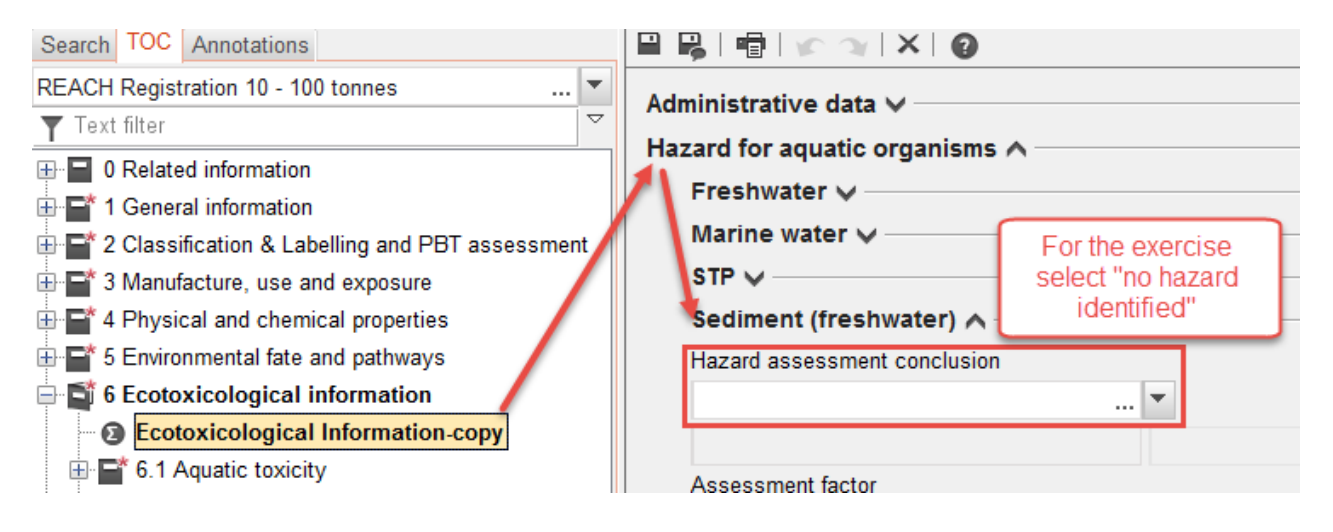

## <span id="page-9-1"></span>**3.6. Errore TCC\_07\_01**

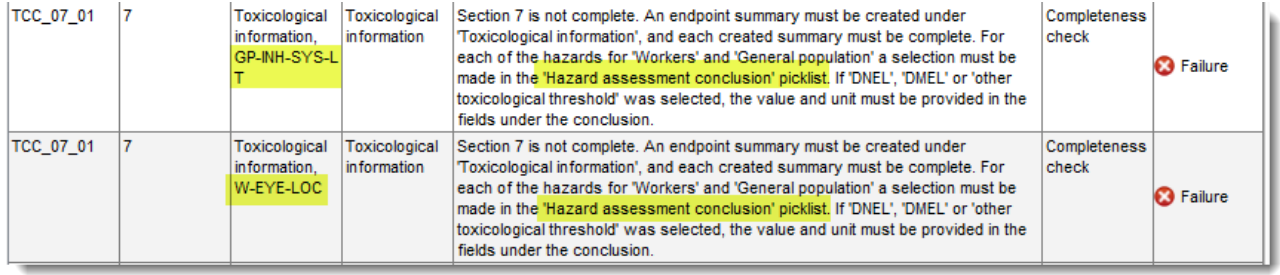

### **3.6.1. Correzione**

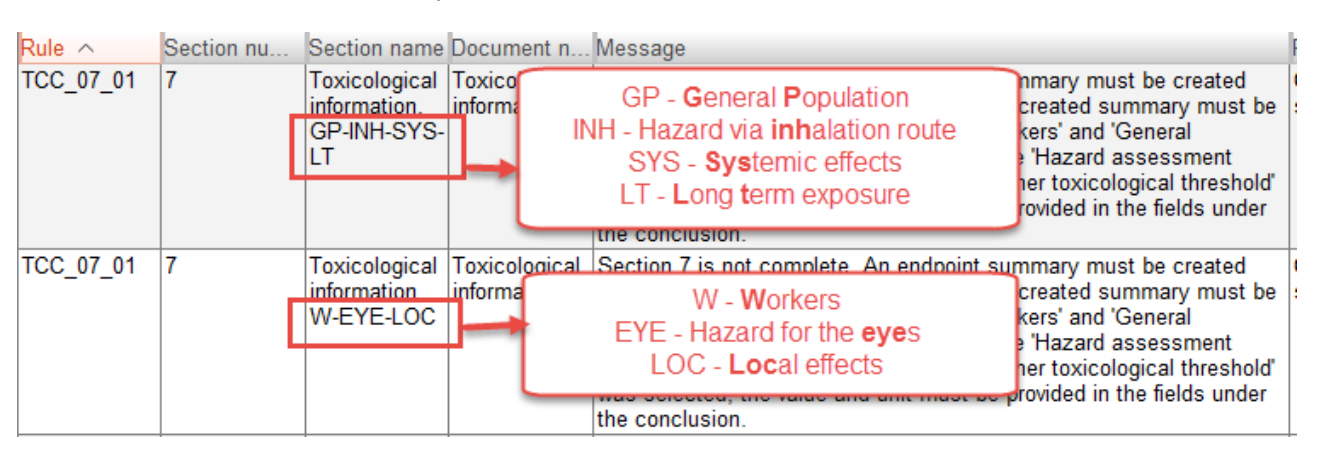

**FASE 1:** individua l'ubicazione precisa dell'errore.

**FASE 2:** individua il motivo dell'errore > Conclusione della valutazione dei pericoli non compilata

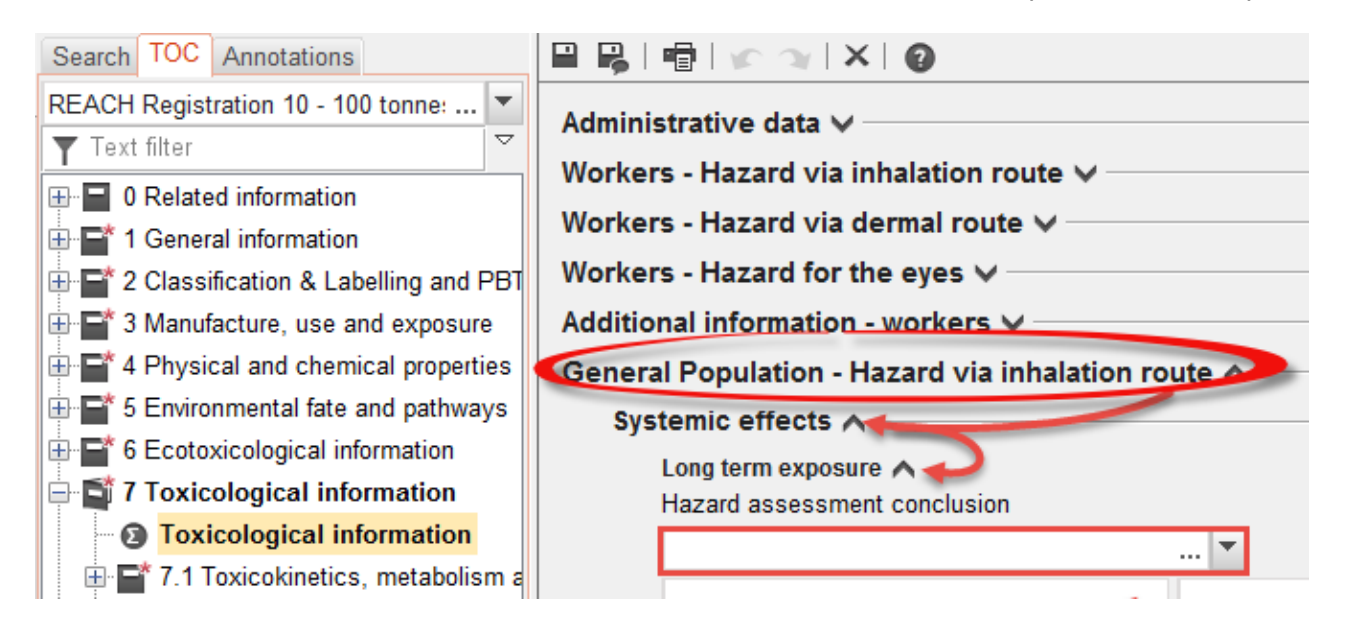

## <span id="page-10-0"></span>**3.7. Errore TCC\_11\_01**

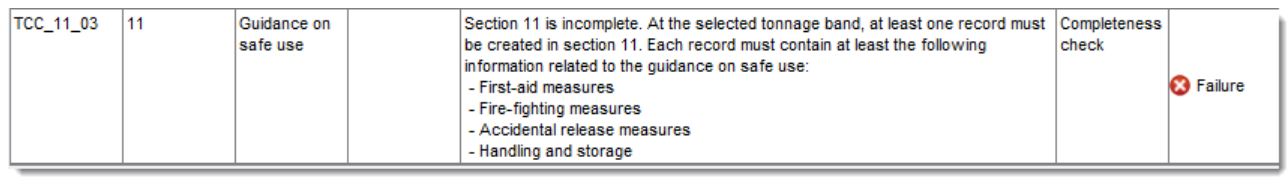

## **3.7.1. Correzione**

**FASE 1:** crea una nuova voce nella sezione 11.

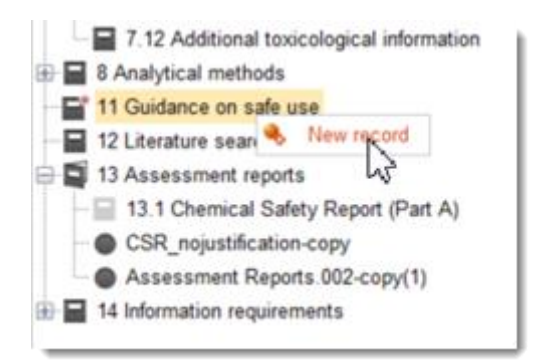

#### **FASE 2:** individua quali campi non sono stati compilati con i dati richiesti.

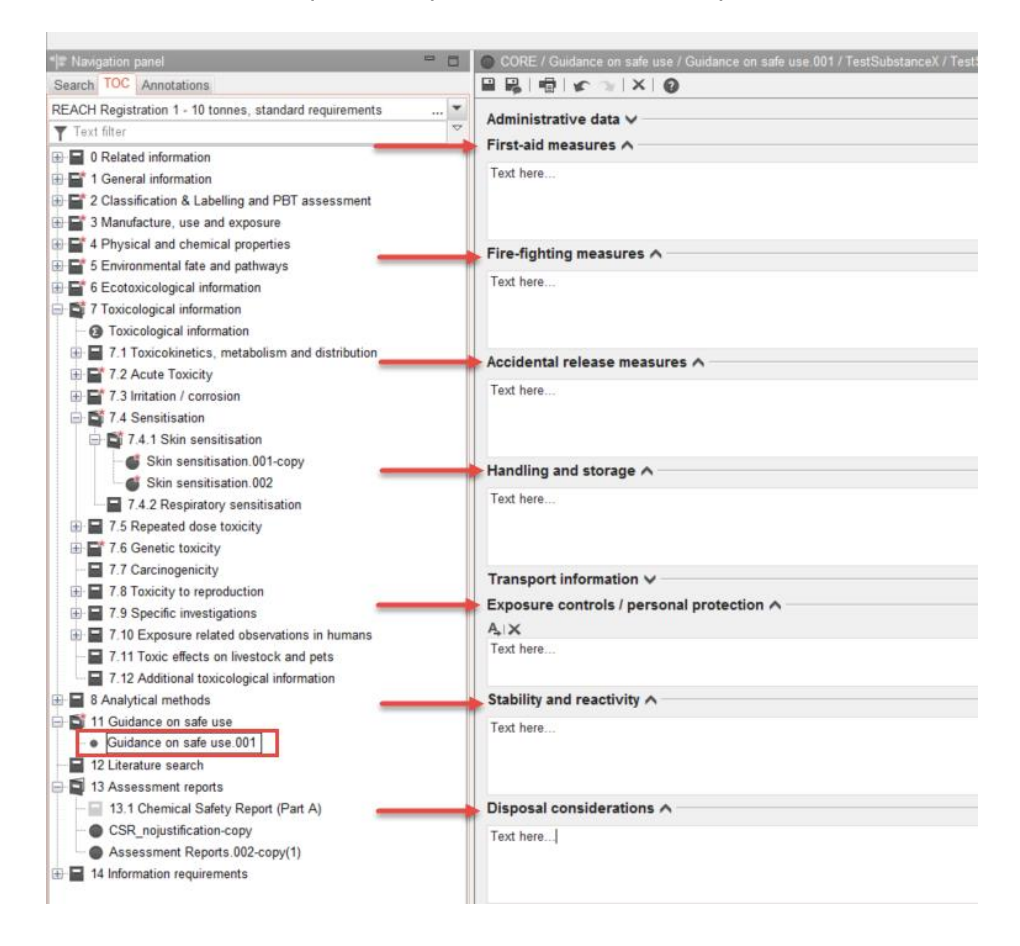